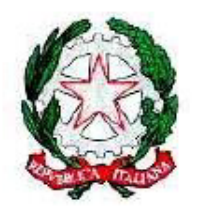

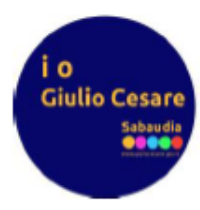

## **Guida docenti per i colloqui settimanali in modalità a distanza**

Una volta aperta una finestra temporale da parte della segreteria, ogni docente dopo aver cliccato sulla voce "Colloqui" (1) dalla schermata principale del proprio account vedrà, per ogni mese ogni giorno ed ogni ora riportati come disponibili per il ricevimento nell'orario delle attività didattiche, un riquadro attraverso il quale gestire eventuali prenotazioni (2).

Di default la disponibilità al ricevimento consiste in un'ora settimanale suddivisa in quattro frazioni da 15 min quindi quattro ricevimenti in un'ora; tale organizzazione ad eccezione del luogo ("a distanza") non è rigida infatti ogni docente ha la libertà di personalizzare il proprio piano di ricevimento.

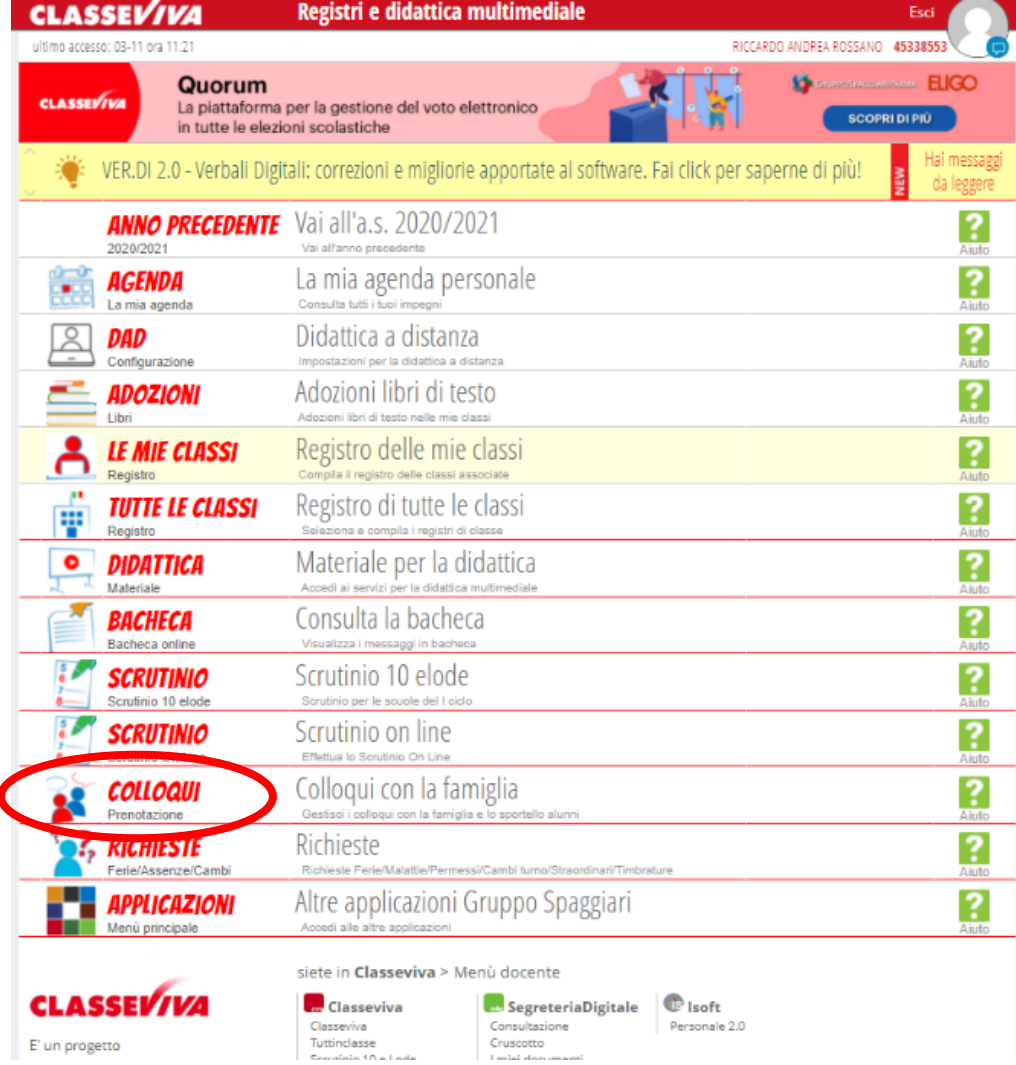

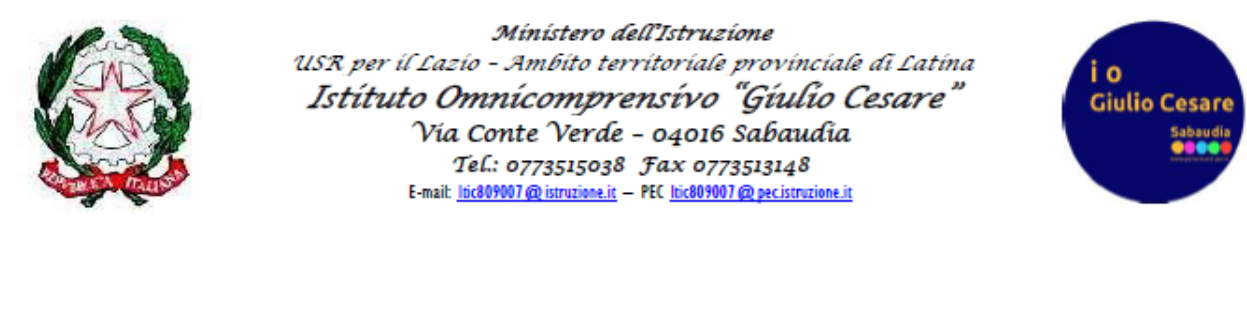

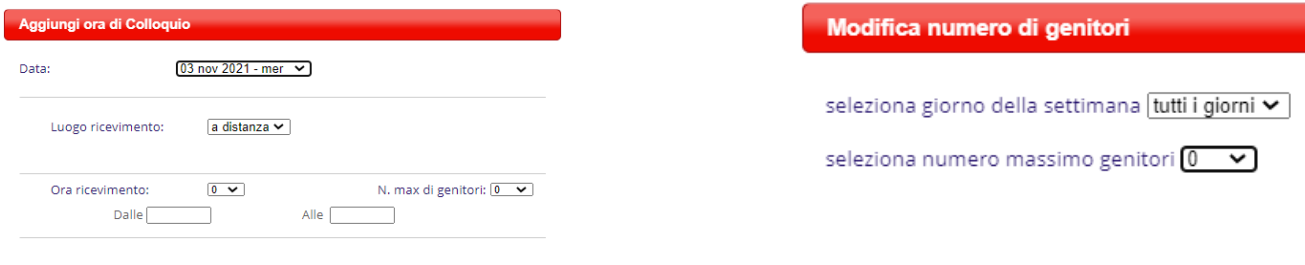

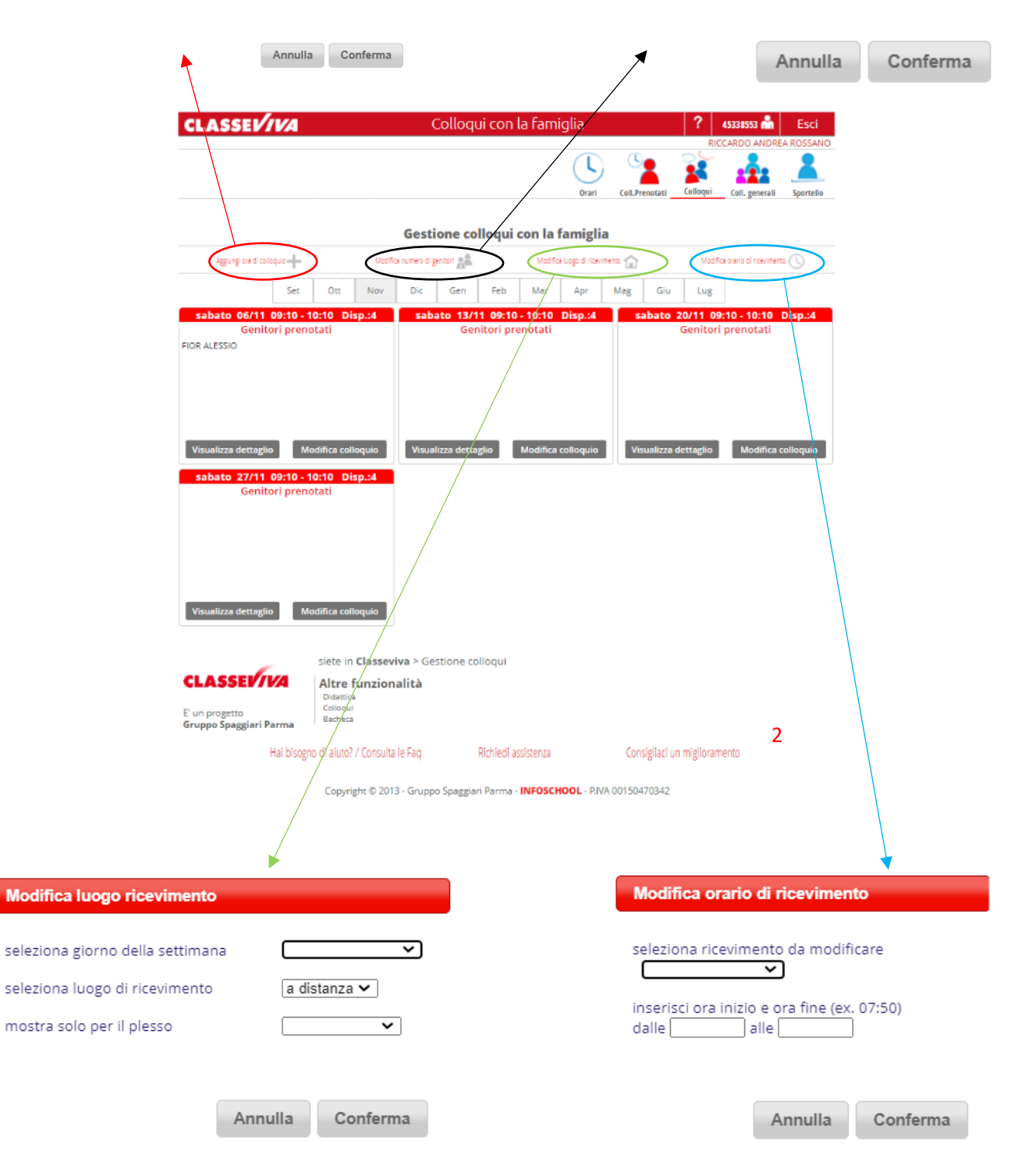

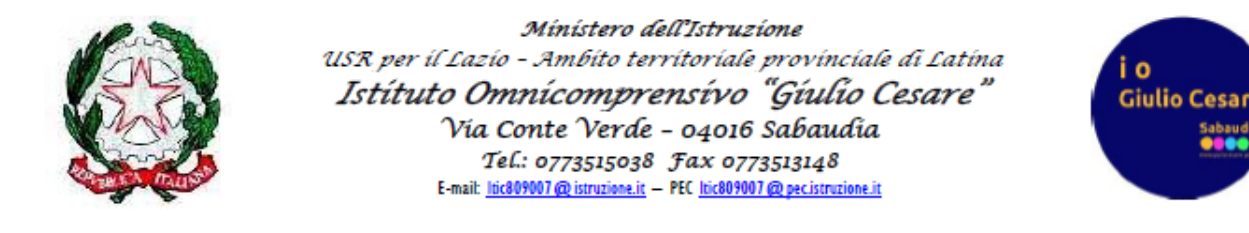

Una volta che il genitore prenota un colloquio (riquadro "Genitori prenotati"), compare il nome del relativo alunno in corrispondenza del giorno scelto ed elencato in una posizione corrispondente alla frazione oraria scelta (3).

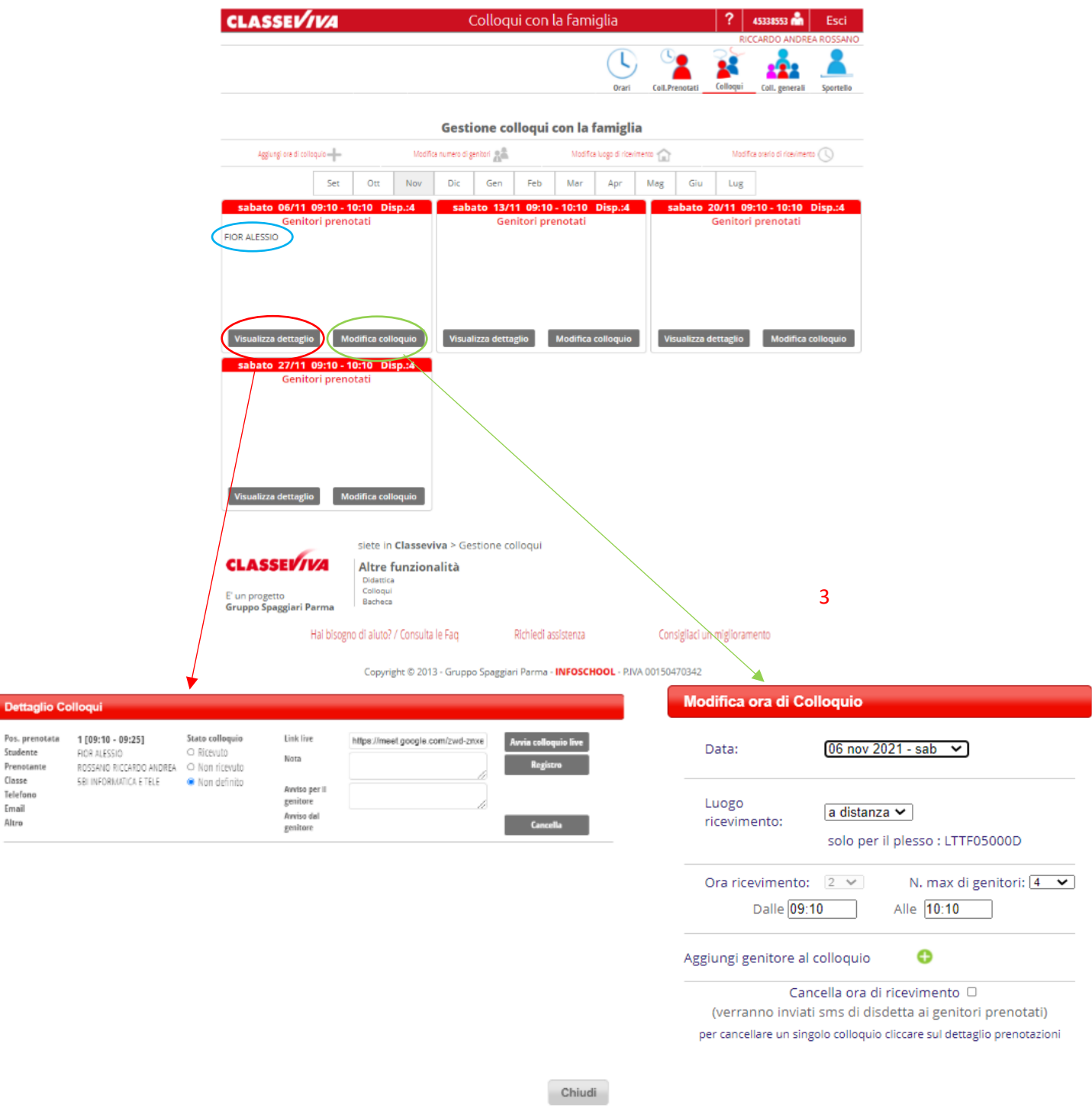

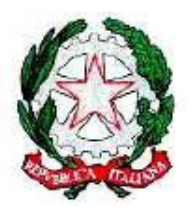

Ministero dell'Istruzione USR per il Lazio - Ambito territoriale provinciale di Latina Istítuto Omnícomprensívo "Gíulio Cesare" Via Conte Verde - 04016 Sabaudia Tel.: 0773515038 Fax 0773513148 E-mail: ltic809007@istruzione.it - PEC ltic809007@pecistruzione.it

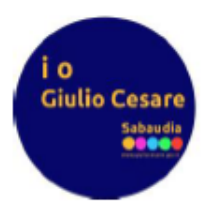

Si può gestire ogni prenotazione cliccando su visualizza dettaglio; qui è possibile cancellare la prenotazione, visualizzare la frazione oraria scelta, l'alunno oggetto del ricevimento, le informazioni del prenotante come i recapiti lasciati, specificare se il colloquio è avvenuto, inserire delle note, inviare un messaggio al genitore, ricevere un messaggio dal genitore, accedere rapidamente alle informazioni di registro cliccando su *Registro* ed inserire il link\* per la videoconferenza nel campo di testo *Link Live* al quale si verrà connessi cliccando su *Avvia colloquio live*. Nella data e all'ora prenotata, per la durata del colloquio al genitore sarà concessa in automatico la possibilità di partecipare accedendo al link inserito dal docente.

Cliccando su modifica colloquio è possibile modificare le caratteristiche di quel singolo colloquio come la data, l'ora, il numero di colloqui per ora, prenotare un colloquio per un genitore oppure lo si può anche cancellare.

\*: Si consiglia al docente di creare su classroom una classe da dedicare ai colloqui, per poi procedere nel seguente modo: generare il link per la videoconferenza cliccando su *Genera link* (4) ed accettare tutto, cliccare sui tre puntini (4 bis) e nel menu a tendina che si apre cliccare su *copia link*, ritornare su *Classeviva-Colloqui- visualizza dettaglio* (3) della data interessata ed incollare il link appena creato nel campo *Link Live* in corrispondenza dell'alunno il cui genitore ha effettuato la prenotazione permettendogli così di partecipare alla videoconferenza attraverso le credenziali del figlio.

**N.B.: qualora il link della classe dovesse essere aggiornato successivamente all'inserimento nel campo** *Link Live* **in** *Classeviva-Colloqui-visualizza dettaglio,*  **provvedere a modificarlo.**

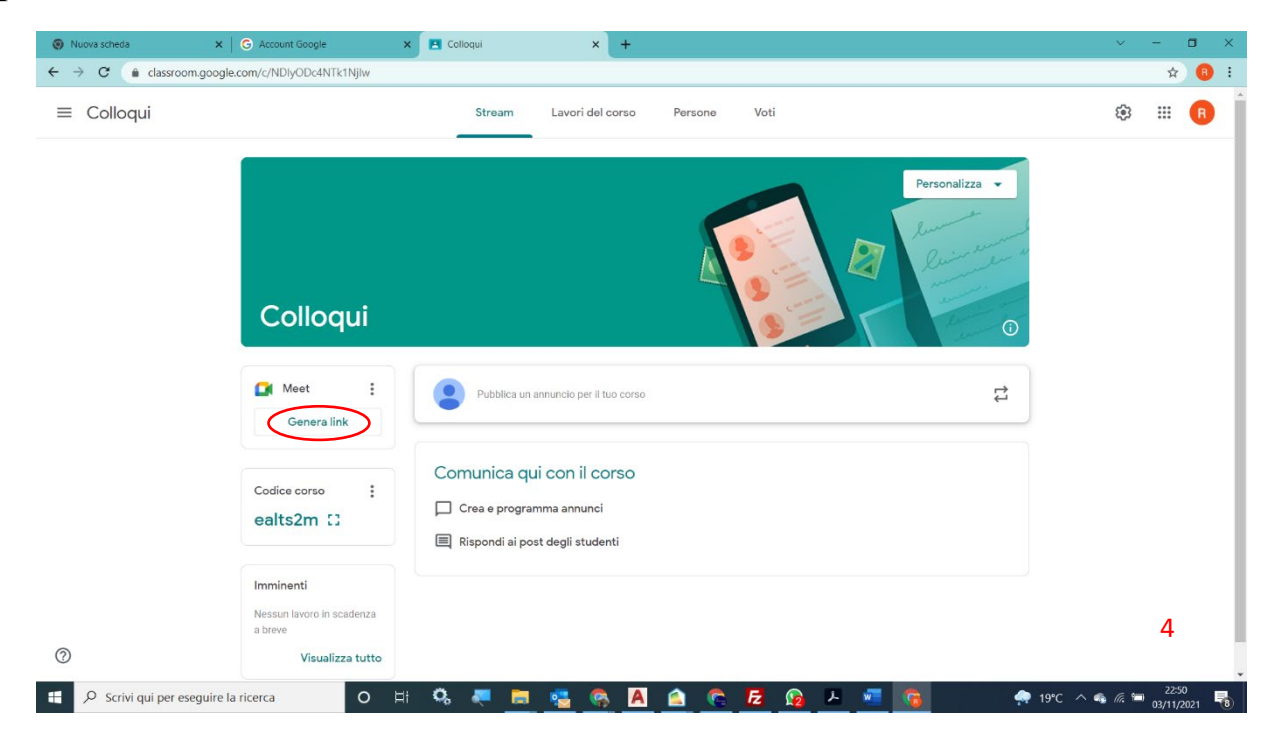

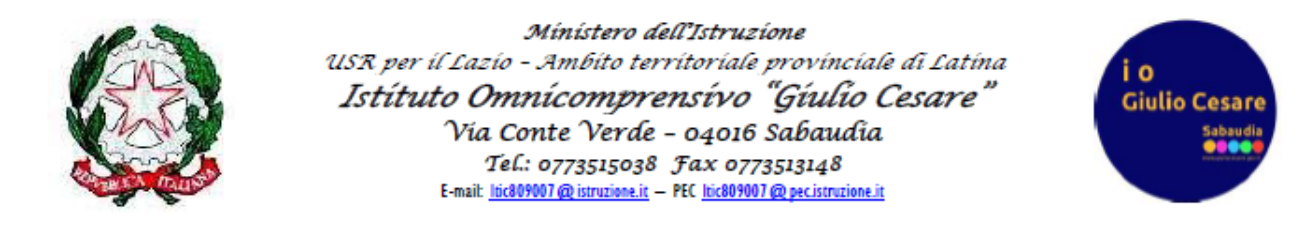

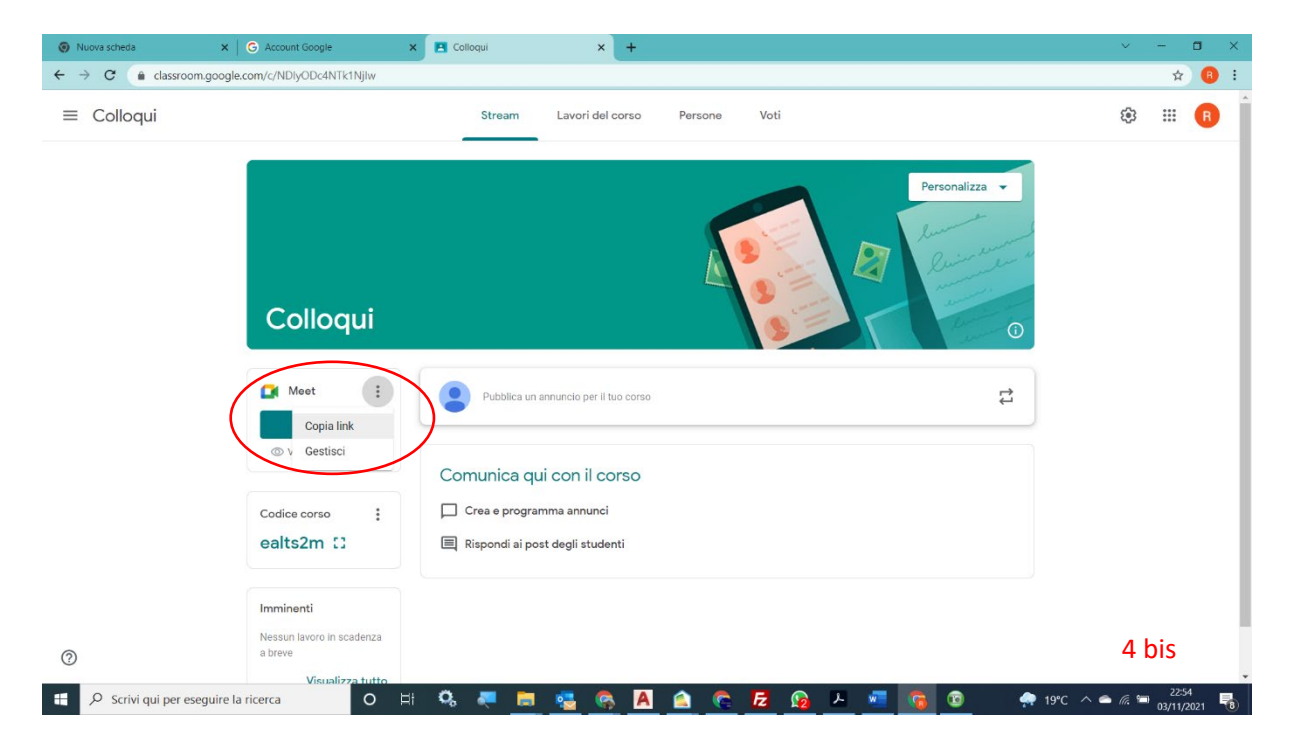